# **Moodle** @RLP Schulungsunterlagen

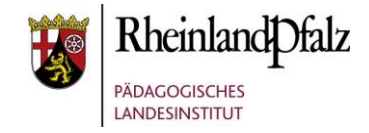

# Kursformat Themenformat **Kurzerläuterung**

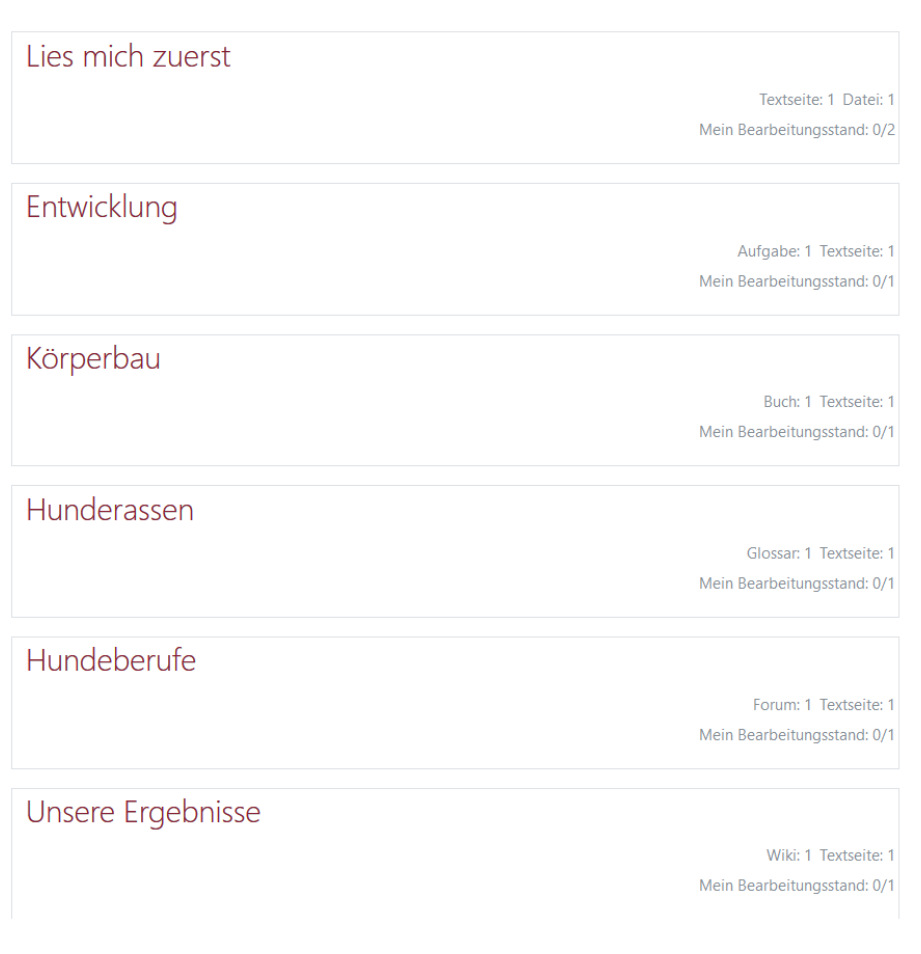

Das Themenformat ist visuell als Liste aufgebaut. Damit ist dies ein Kursformat, das optisch sehr klar strukturiert ist. Mit einem Klick auf einen rot beschrifteten Themennamen, betritt der Anwender einen Themenaspekt des Moodle-Kurses und verlässt damit die Themenübersicht. Erst dann sind die Inhalte in diesem Themenbereich zu sehen. Auf der rechten Seite werden in der Listenansicht bereits die Aktivitätsinhalte des Themenbereiches angezeigt. Somit ist für den Nutzer der Bearbeitungsstand für einzelne Themenbereiche auf einen Blick zu sehen.

In diesem Tutorial wird aufgezeigt, wie das Themenformat in einem Moodle-Kurs eingerichtet werden kann und welche zwei Gestaltungsvarianten möglich sind, die die Nutzerführung beeinflussen.

**Didaktischer Hinweis:** Dieses Kursformat entfaltet seine mediendidaktische Wirkung optimal, wenn die Kursintention/-gestaltung darauf ausgelegt ist, dass der Nutzer thematisch gegliederte Inhalte in einer vorgegebenen Reihenfolge bearbeiten soll.

# moodle@RLP Schulungsunterlagen

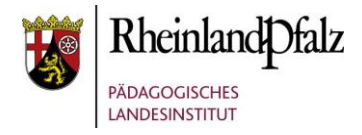

## Startpunkt

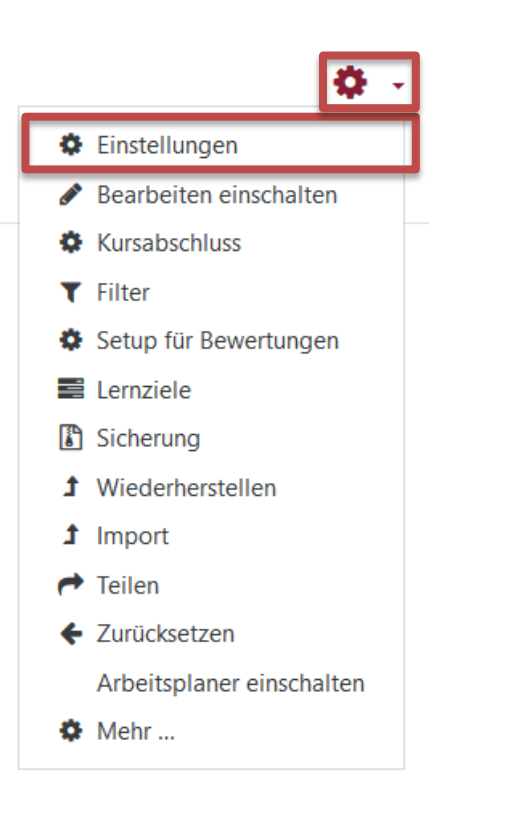

### **Aus einem Kurs heraus, das Kursformat ändern:**

Sie können in einem bereits vorhandenen Kursen das Kursformat jederzeit ändern. Dazu benötigen Sie im Kurs allerdings Trainerrechte.

Klicken Sie auf die Schaltfläche **Bearbeiten einschalten** (**1**) und anschließend auf **Einstellungen** (**2**).

### **Hinweis:**

Wenn Sie einen neuen Kurs anlegen möchten und eine Anleitung dazu benötigen, finden Sie diese über den nachfolgenden hier [\[LINK\]](http://lernenonline.bildung-rp.de/fileadmin/user_upload/lernenonline.bildung-rp.de/Tutorials/Tutorial_-_Kurshuelle_erstellen.pdf).

Weitere Tutorials finden Sie hier [\[LINK\]](https://lernenonline.bildung-rp.de/service/handreichungen-tutorials-und-materialien.html).

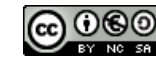

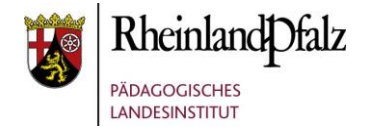

## Kurseinstellungen bearbeiten

Kurseinstellungen bearbeiten

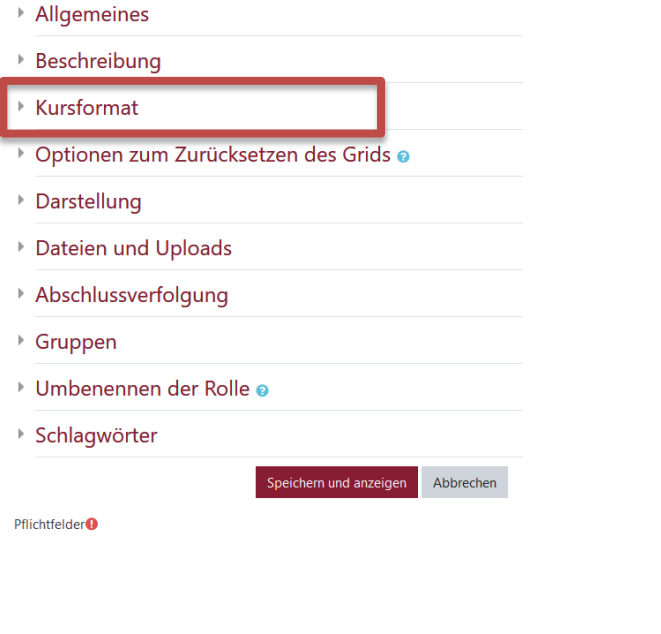

Zur Veränderung des Kursformates nehmen Sie Einstellungen im Bereich **Kursformat** vor. Öffnen Sie diesen Bereich durch Klick auf das Dreieck. In der Regel wird dieser Bereich bereits geöffnet sein.

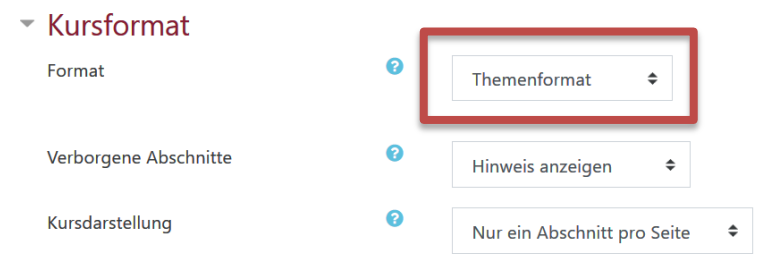

Wählen Sie das Format **Themenformat** aus.

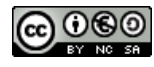

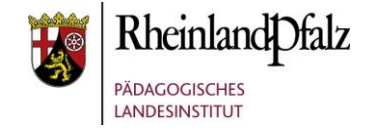

# Kursdarstellung

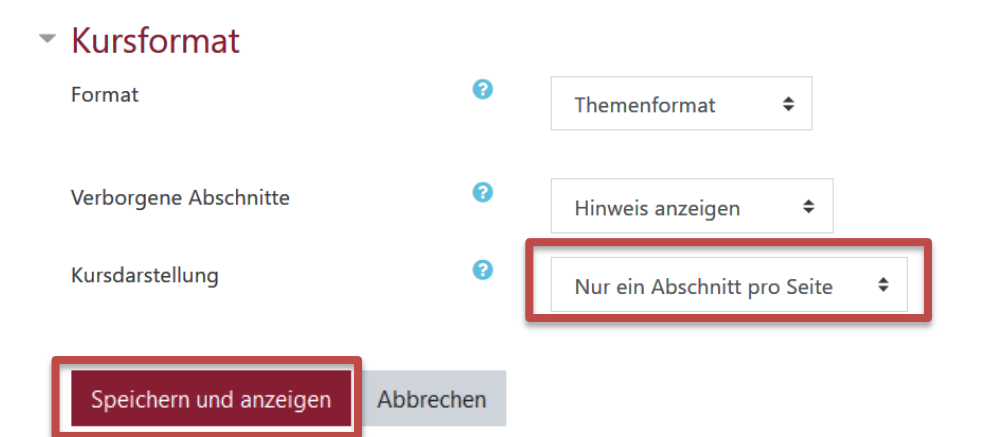

Die Auswahl der Kursdarstellung hat Einfluss auf die Usability des Kurses. Sie haben zwei Möglichkeiten:

- 1. Nur ein Abschnitt pro Seite
- 2. Alle Abschnitte auf einer Seite

Wählen Sie eine Möglichkeit bei **Kursdarstellung** aus.

Speichern Sie ihre Einstellungen mit **Speichern und anzeigen** im unteren Bereich.

### **Ergebnis:** "Nur ein Abschnitt pro Seite"

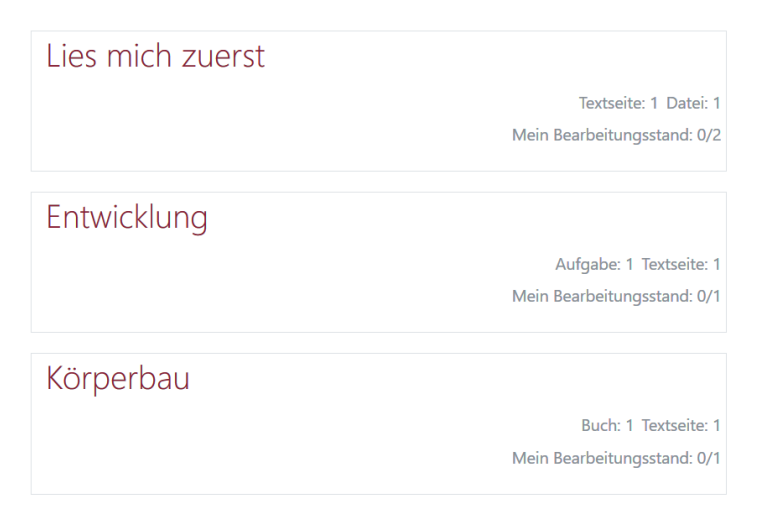

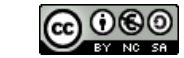

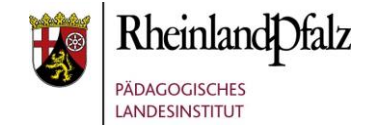

### **Ergebnis:** "Alle Abschnitte auf einer Seite"

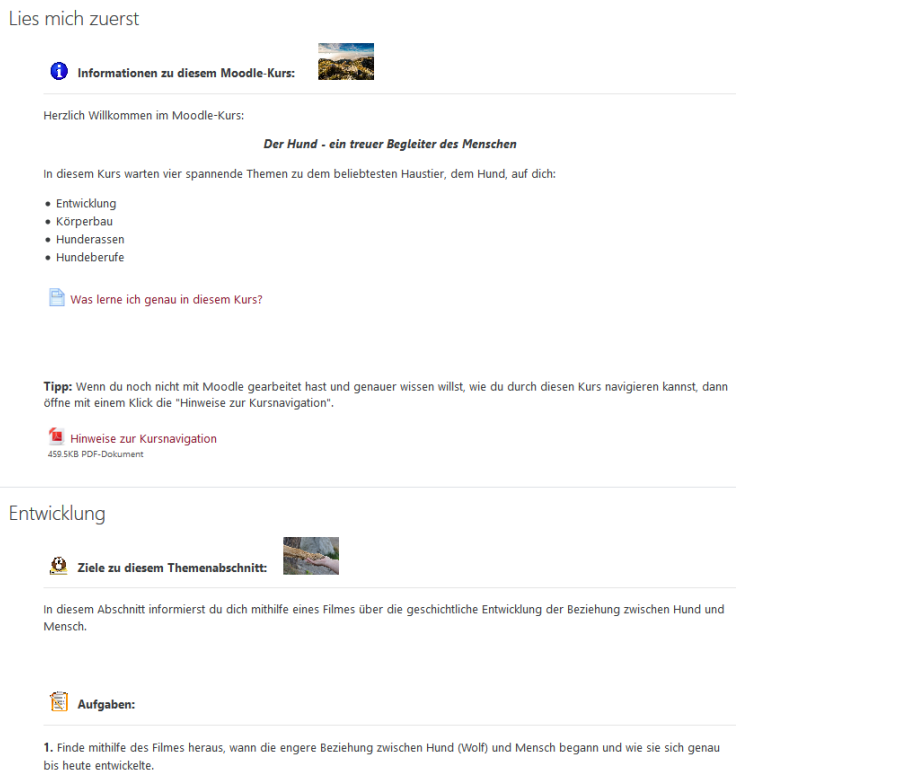

### **Hinweis:**

Bei dieser Einstellung werden alle Inhalte des Kurses in Form einer Liste direkt untereinander offen angezeigt.

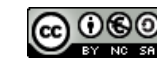